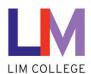

### MyLIM - Reset of forgotten LIM NetID Password User Guide

Department: Information Technology

Document Type: User Date Created: 04/13/19 Last Modified: 10/25/23

Version: 1.0

#### **Overview**

The purpose of this document is to assist users with **resetting your LIM NetID password if you have forgot it**. The system will now utilize the personal cell phone or email information used during initial setup within the myLIM portal.

You will be prompted to create a new password.

1. On the 'Welcome to the New myLIM Portal' page (<a href="https://mylim.limcollege.edu">https://mylim.limcollege.edu</a>), click 'Sign in'.

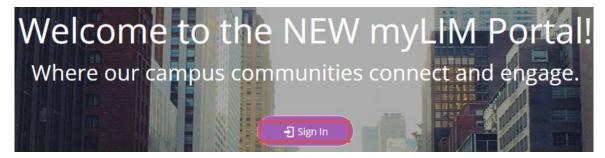

2. Within 'Sign-in instructions for LIM College' section, 'Click here'

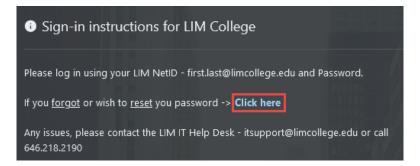

3. You will now be redirected to enter your LIM College email address. Click 'Next'.

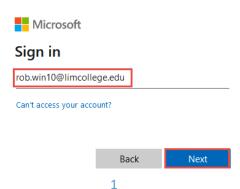

4. From the 'Enter password' prompt, select 'Forgot my password'.

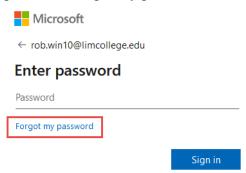

5. You will be redirected to the Microsoft Online Password Reset website. Enter the characters in the picture and click 'Next'.

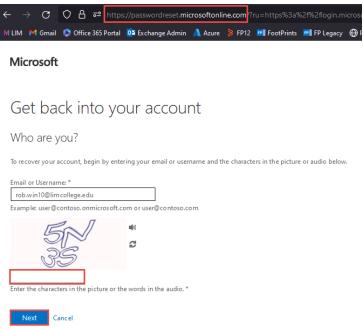

6. Select where you wish to receive your verification code to be sent. If you only setup one form (cell phone or email), you will only see one option. Note: if you do not have access to your account recovery email or phone, please contact the LIM IT help desk at (646) 218-2190. Click 'Email',

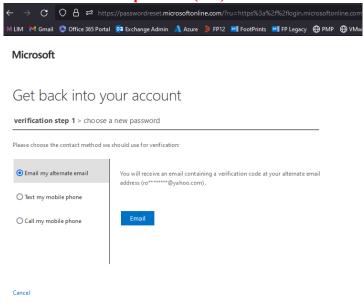

7. Log into your personal email account to retrieve the verification code.

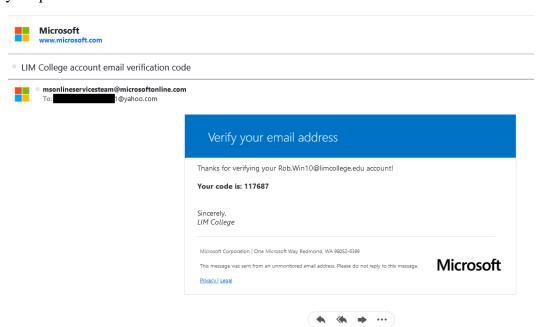

8. Enter the code and click 'Next'.

#### Get back into your account

| verification step 1 > choose a new password  Please choose the contact method we should use for verification: |                                |
|----------------------------------------------------------------------------------------------------|--------------------------------|
|                                                                                                    |                                |
| O Text my mobile phone                                                                                        | 117687                         |
| O Call my mobile phone                                                                                        | Next Are you having a problem? |

**9.** Enter your new LIM NetID password. Click 'Finish'. **Reminder:** Passwords must be at least seven (7) characters, and include a combination of uppercase, lowercase, and at least one number.

## Get back into your account

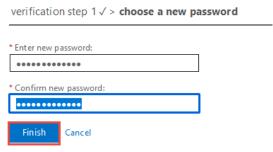

7. Your password has been reset. Click 'click here' to log in with your new LIM NetID and new password.

# Get back into your account

Your password has been reset

To sign in with your new password, click here.